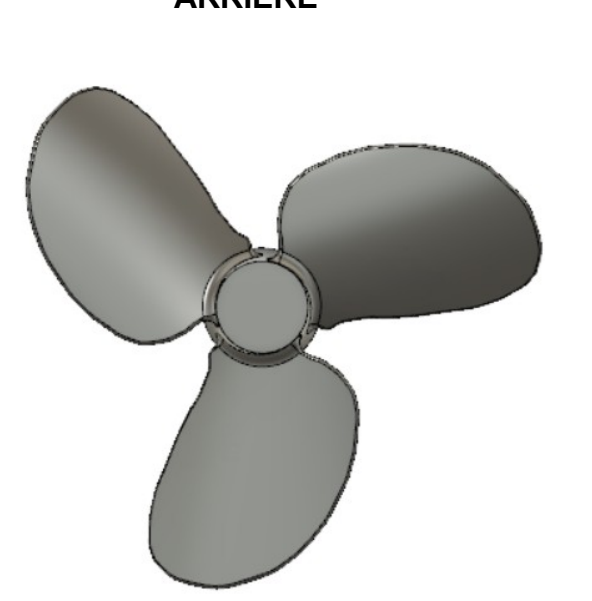

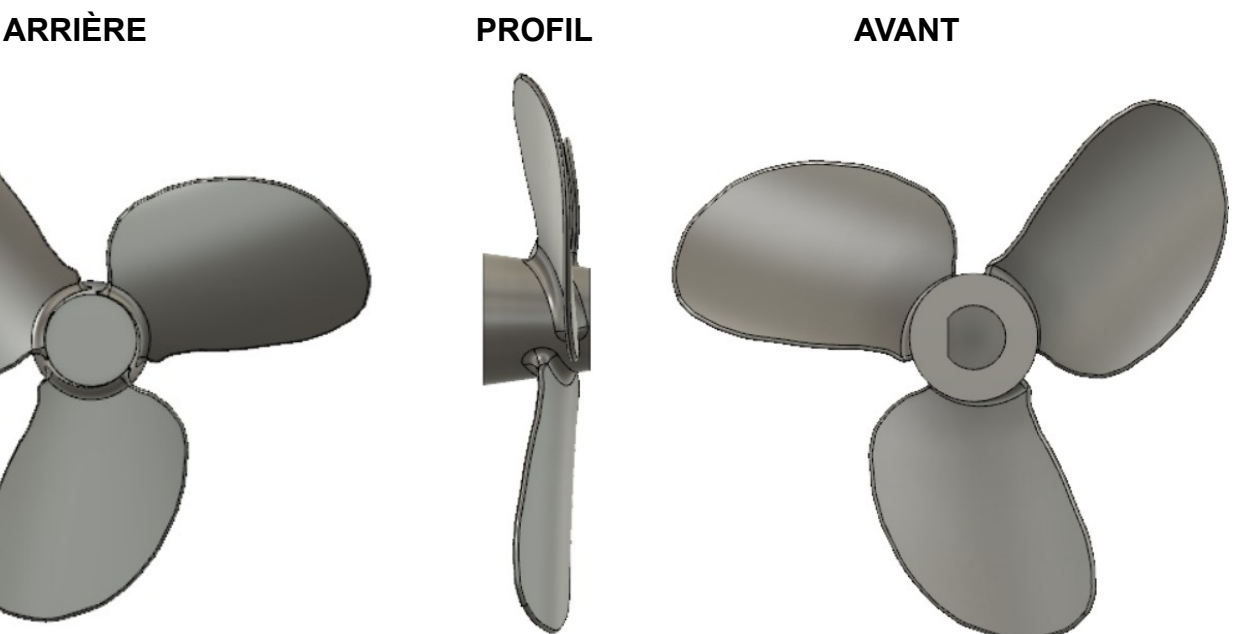

**NOTA:** Vous trouverez l'image issue de Google, dans le dossier pièces pour cours ( la photo devra être de face)

- 1) **Ouvrez** Fusion 360
	- **Orientez** le plan de travail sur le plan AVANT
- 2) **Créez** une nouvelle esquisse Ø 10
	- Dessiner un cercle centré sur le centre des axes ◦ Diamètre = 10 mm

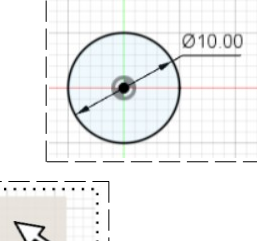

### **Insertion de l'image**

3) **Sélectionnez** la fonction Insérer / Canevas ◦ Face = Sélectionnez le plan

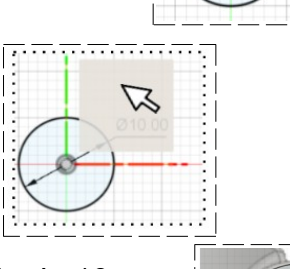

- **Centrez** le moyeu de l'hélice avec le cercle de 10 mm ◦ **Utiliser les flèches** de mise à l'échelle
- **OK**
- **Terminer** l'esquisse
- **Orientez** le plan de travail

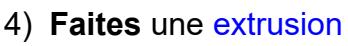

- **Sélectionnez** la face
	- Direction = Un côté
	- $\circ$  Distance =  $8 \text{ mm}$
	- $\circ$  Angle de conicité =  $-8^{\circ}$ ◦ Opération = Nouveau corps (moyeu)
- **OK**

#### **Construction de la première pale**

- 5) **Créez** une nouvelle esquisse Pale
	- **Sélectionnez** l'outil Créer / Spline
		- En partant de l'intérieur du moyeu
			- **Dessinez** le contour de la pale
			- **Fermez** la courbe (à l'intérieur du moyeu)
	- **Terminez** l'esquisse
	- **Orientez** le plan de travail en face HAUT
- 6) **Créez** une nouvelle esquisse Arc central
	- **Sélectionnez** l'outil Créer / Arc / Arc par trois points
	- **Tracez** l'arc
		- Premier point à la hauteur du moyeu et à l'extérieur droit au profil de l'hélice (X=10, Y=8)
		- Deuxième point plus bas que le moyeu et à l'extérieur gauche au profil de l'hélice (X=-13,  $Y = -3$
		- $\circ$  Troisième point aligné sur l'axe Y (Y = 6)
	- **Terminer** l'esquisse

**NOTA:** Les positions de l'hélice sont donnée à titre indicatif

- **Orientez** le plan de travail en face DROITE
- 7) **Sélectionnez** la fonction Construire / Plan de décalage
	- Plan = Sélectionnez le plan XY ◦ Distance = Plus loin que la pale ( environ -25 mm )
	- **OK**
	- **Renommez** le plan Plan externe
	- **Orientez** le plan de travail en face DROITE inclinée vers la gauche
	- **Sélectionnez** la fonction Construire / Plan de décalage
		- Plan = Sélectionnez le plan XY
		- Distance = au milieu des deux plans ( environ -12 mm )
	- **OK**

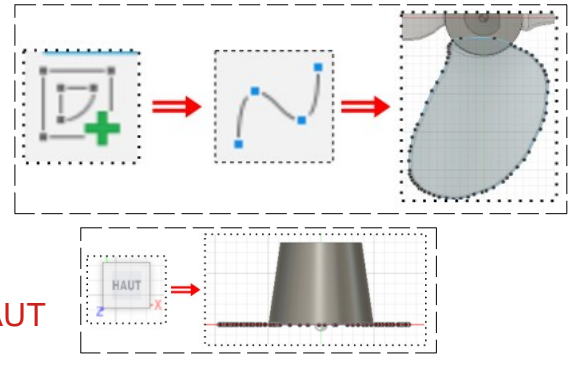

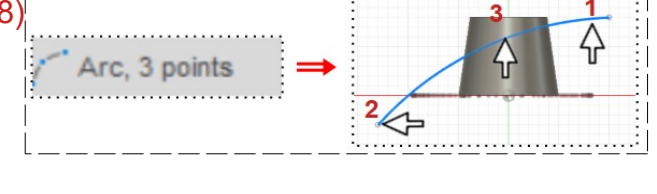

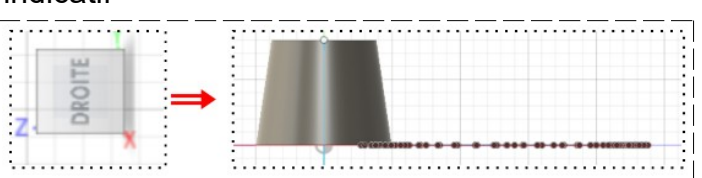

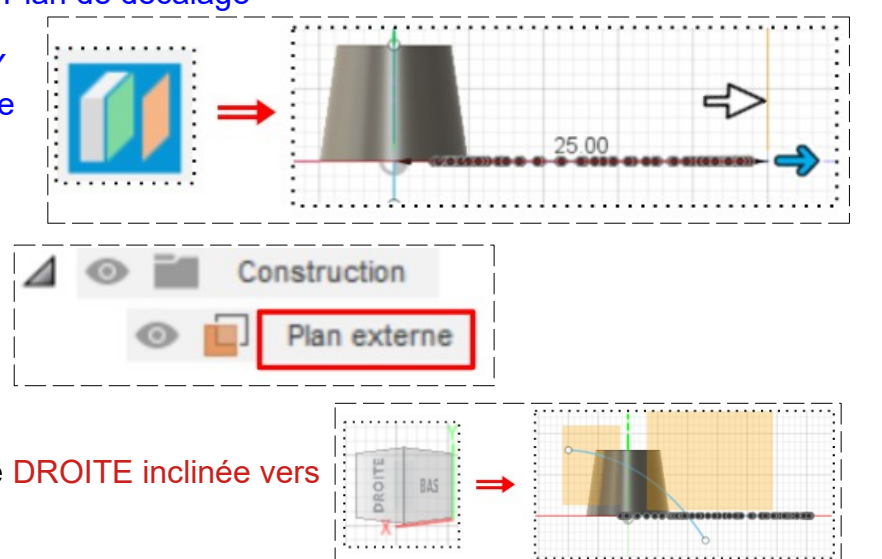

 $63$ 

Construction

Plan externe

- **Renommez** le plan Plan milieu
- **Orientez** le plan de travail en face HAUT
- 8) **Créez** une nouvelle esquisse Arc milieu
	- **Sélectionnez** le plan milieu

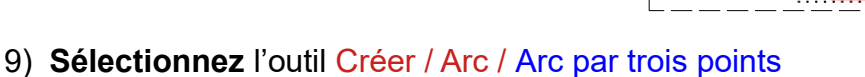

- **Tracez** l'arc
- Premier point en dessous du premier arc et à l'extérieur droit au profil de l'hélice  $(X=11, Y=6)$
- Deuxième point au dessus du premier arc et à l'extérieur gauche au profil de l'hélice  $(X=-14, Y=-1)$
- Troisième point aligné sur l'axe Y (Y=6)
- **Terminer** l'esquisse

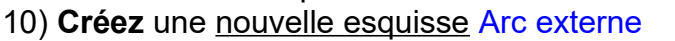

11) **Sélectionnez** le plan externe

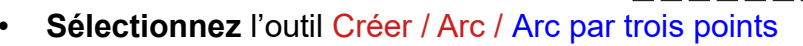

**SOLIDE** 

FENTENE HAUT

EN

CRÁFR

- **Tracez** l'arc
- Premier point en dessous du premier arc et à l'extérieur droit au profil de l'hélice (X=11, Y=4)
- Deuxième point au dessus du premier arc et à l'extérieur gauche au profil de l'hélice (X= -30,  $Y=0$
- Troisième point aligné sur l'axe Y (Y=6)
- **Terminer** l'esquisse

### 12) **Activez** le répertoire EN SURFACE

- **Orientez** le plan de travail
- **Sélectionnez** la fonction Créer / Lissage
- **Sélectionnez** les trois arcs (on obtient une surface) ◦ Opération = Nouveau corps
- **Nommez-le** Courbe hélice
- **OK**

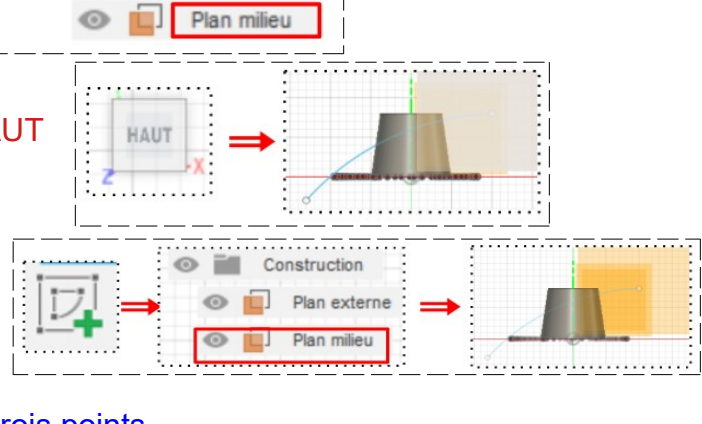

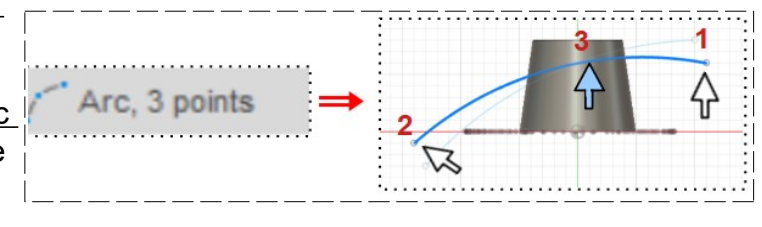

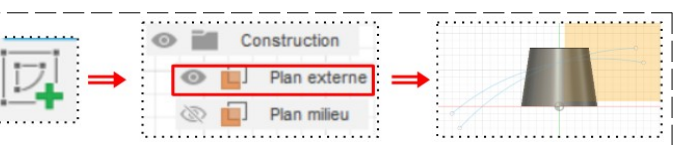

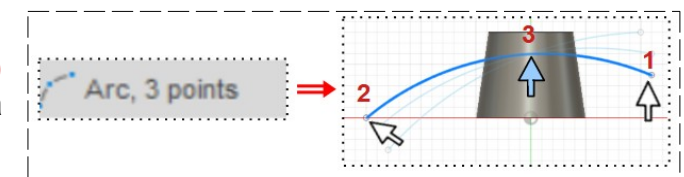

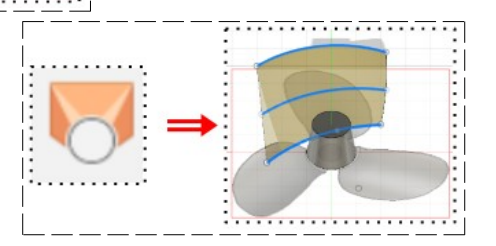

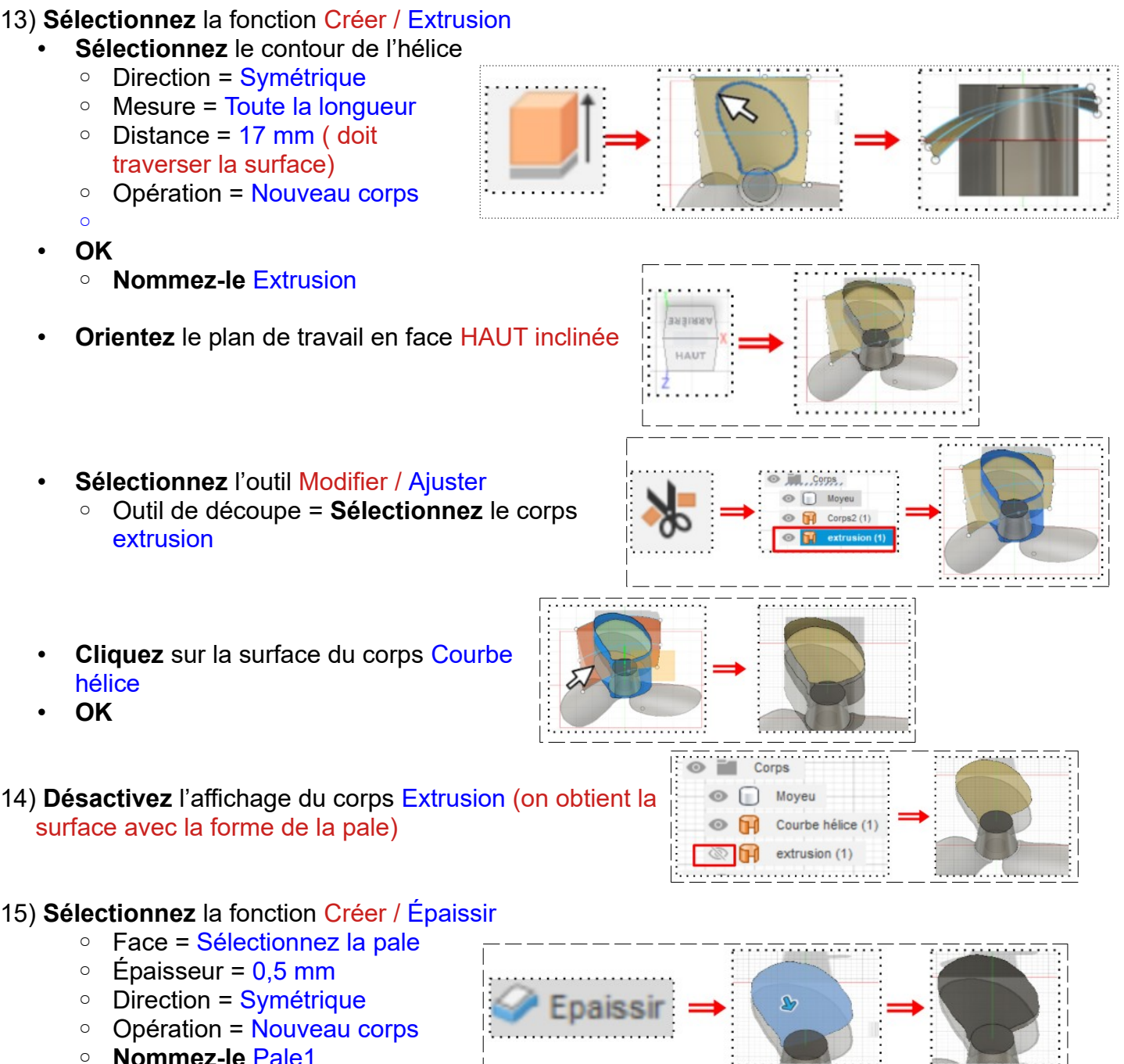

• **OK**

#### 16) **Désactivez** l'affichage du canevas

• **Orientez** le plan de travail

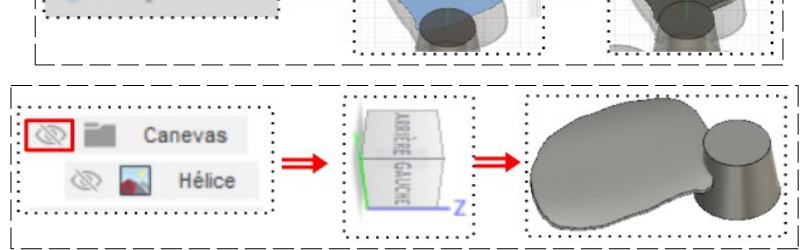

17) **Modifiez** les Paramètres d'affichage / Style visuel / Ombré avec arêtes visibles uniquement ( afin de voir toutes les arrêtes )

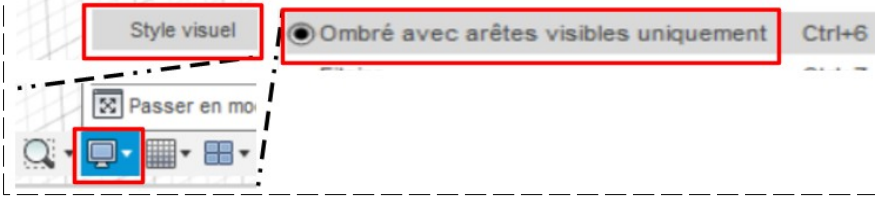

18) **Activez** le répertoire SOLIDE

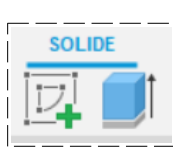

- 19) **Assemblez** les deux corps
	- **Sélectionnez** la fonction Modifier / Combiner
	- Corps cible = **Sélectionnez** le corps Moyeu
	- Armature = **Sélectionnez** le corps Pale 1
	- Opération = Joindre

• **OK**

### 20) **Faites** des congés

- **Sélectionnez** les arrêtes de la pale  $\circ$  Rayon = 0,249 mm
- **OK**

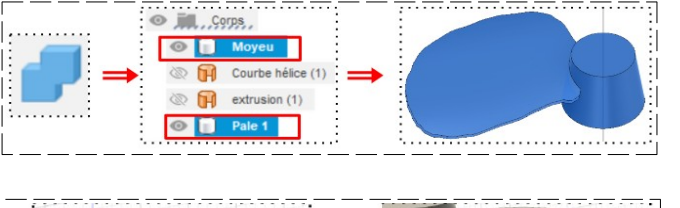

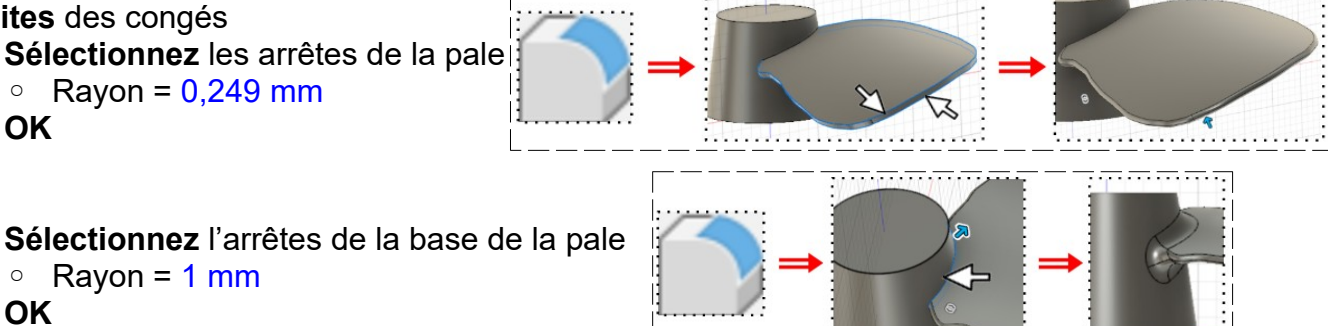

- $\circ$  Rayon = 1 mm • **OK**
- 21) **Faites** un réseau circulaire de la pale
	- **Sélectionnez** la fonction Créer / Réseau / Réseau circulaire
		- Type de motif = Corps
		- Objets = **Sélectionnez** le corps Moyeu
		- Axe = **Sélectionnez** l'axe Y
		- Espacement angulaire = Complet
		- Quantité = 3
	- **OK**

### **Création de l'accès d'entraînement**

- **Orientez** la plan de travail en face AVANT
- 22) **Créez** une nouvelle esquisse Entraîneur
	- **Tracez** un cercle centré sur le centre des axes ◦ Diamètre = 5 mm
	- **Tracez** une ligne verticale sur la gauche du cercle
	- **Appliquez** la contrainte horizontale/Verticale
		- Distance du centre = 2 mm
	- **Supprimez** la partie du cercle inutile
	- **Terminer** l'esquisse

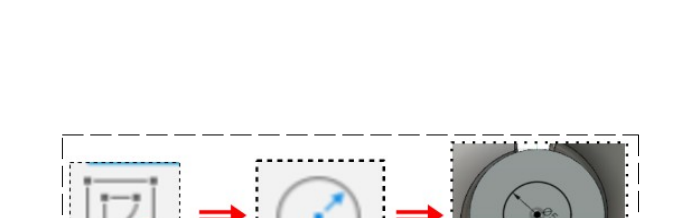

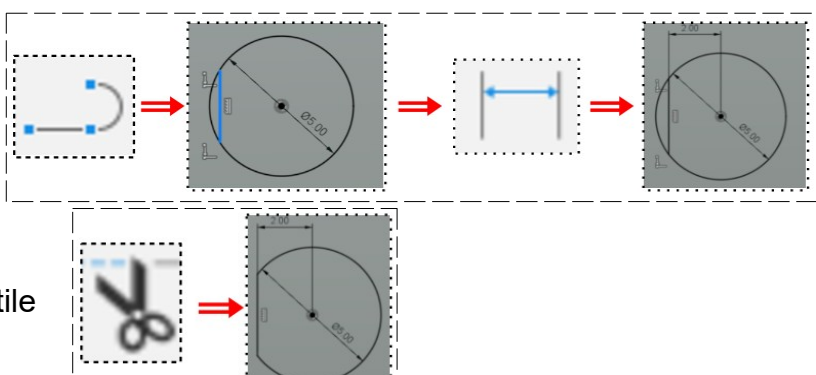

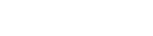

#### 23) **Faites** une extrusion

- **Sélectionnez** l'esquisse
	- Direction = Un côté
	- Distance = 5 mm
	- Opération = Couper
- **OK**

24)**Exportez** le fichier 39-Dessiner une hélice.f3d dans votre dossier Essais

25) **Fermez** Fusion 360 **sans l'enregistrer**